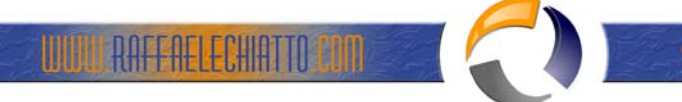

# **ESPORTAZIONE DEL DATABASE DHCP DA UN SERVER WINDOWS 2003 AD UN ALTRO**

## **Esportazione del database DHCP da un server che esegue Microsoft Windows Server 2003**

Per spostare un database DHCP e la relativa configurazione da un server che esegue Windows Server 2003 in un altro server che esegue Windows Server 2003:

- 1. Accedere al server DHCP di origine mediante un account appartenente al gruppo Administrators locale.
- 2. Fare clic sul pulsante **Start**, scegliere **Esegui**, digitare **cmd** nella casella **Apri**, quindi scegliere **OK**.
- 3. Digitare **netsh dhcp server export C:\dhcp.txt all**, quindi premere INVIO.

**Nota**: Per esportare i dati, è necessario disporre delle autorizzazioni di amministratore locale.

#### **Installazione del servizio server DHCP nel server che esegue Windows Server 2003**

Per installare il servizio server DHCP in un computer Windows Server 2003 esistente:

- 1. Fare clic sul pulsante **Start**, scegliere **Pannello di controllo**, quindi fare doppio clic su **Installazione applicazioni**.
- 2. Scegliere **Installazione componenti di Windows**.
- 3. In Aggiunta guidata componenti di Windows scegliere **Servizi di rete** nella casella **Componenti**, quindi fare clic su **Dettagli**.
- 4. Selezionare la casella di controllo **DHCP (Dynamic Host Configuration Protocol)** se non è già stata selezionata, quindi scegliere **OK**.
- 5. In Aggiunta guidata componenti di Windows fare clic su **Avanti** per installare i componenti selezionati. Inserire il CD di Windows Server 2003 nell'unità CD o DVD del computer in uso, se viene richiesto. I file del server DHCP e i file di utilità vengono copiati nel computer in uso.
- 6. Al termine dell'installazione, scegliere **Fine**.

#### **Importazione del database DHCP**

**Nota**: Se non si è membri del gruppo Backup Operators, è possibile che venga visualizzato un messaggio di accesso negato durante questa procedura. Se viene visualizzato un messaggio di errore "Impossibile determinare la versione del server DHCP per il server", accertarsi che il servizio server DHCP sia in esecuzione nel server e che l'account utente con cui è stato effettuato l'accesso appartenga al gruppo Administrators locale.

**Importante**: Non utilizzare Dhcpexim.exe per importare un database DHCP in Windows Server 2003. Se inoltre il server Windows 2003 di destinazione è un server membro e si intende alzarlo di livello a controller di dominio, è consigliabile eseguire la migrazione del database DHCP prima di effettuare questa operazione. Sebbene sia possibile eseguire la migrazione del database DHCP a un controller di dominio Windows 2003, la migrazione a un server membro risulterà più agevole in virtù dell'esistenza dell'account dell'amministratore locale.

- 1. Effettuare l'accesso con un account utente appartenente al gruppo Administrators locale. Non è consentito l'utilizzo di un account utente di un gruppo appartenente al gruppo Administrators locale. Se per il controller di dominio non esiste l'account Administrators locale, riavviare il computer in modalità ripristino servizi directory e utilizzare l'account dell'amministratore per importare il database come descritto più avanti in questa sezione.
- 2. Copiare il file del database DHCP esportato sul disco rigido locale del computer Windows Server 2003.
- 3. Verificare che il servizio DHCP sia stato avviato nel computer Windows Server 2003.
- 4. Fare clic sul pulsante **Start**, scegliere **Esegui**, digitare **cmd** nella casella **Apri**, quindi scegliere **OK**.
- 5. Al prompt dei comandi digitare **netsh dhcp server import** *c:\databasedhcp.txt* **all**, quindi premere INVIO, dove *c:\databasedhcp.txt* è il nome di file e il percorso completo del file di database copiato sul server.

**Nota**: Quando si tenta di esportare un database DHCP da un controller di dominio Windows 2000 a un server membro Windows Server 2003 del dominio, è possibile che venga visualizzato un messaggio di errore analogo al seguente:

Errore durante l'inizializzazione e la lettura della configurazione del servizio. Accesso negato

**Nota** Per importare i dati, è necessario disporre delle autorizzazioni di amministratore locale.

- 6. Per risolvere il problema, aggiungere il computer server DHCP Windows Server 2003 al gruppo Admins di DHCP a livello Enterprise.
- 7. Se il messaggio di errore di accesso negato persiste anche dopo aver aggiunto il computer server DHCP Windows Server 2003 al gruppo Admins di DHCP a livello Enterprise come descritto al passaggio 4, verificare che l'account utente attualmente utilizzato per l'importazione appartenga al gruppo Administrators locale. Se l'account non appartiene a questo gruppo, per completare l'importazione, aggiungerlo al gruppo oppure effettuare l'accesso come amministratore locale.

**Nota** Se il comando IMPORT o EXPORT di DHCP non viene eseguito per utenti che non sono membri espliciti del gruppo Administrators locale, è necessario applicare il seguente hotfix nel computer Windows Server 2003:

833167 Pacchetto di aggiornamento del servizio Copia Shadow del volume (VSS) disponibile per Windows Server 2003

8. Dopo la visualizzazione del messaggio in cui si informa che il comando è stato eseguito, chiudere il prompt dei comandi.

### **Autorizzazione del server DHCP**

1. Fare clic sul pulsante **Start**, scegliere **Tutti i programmi**, **Strumenti di amministrazione** e infine **DHCP**.

**Nota** È necessario accedere al server mediante un account appartenente al gruppo Administrators. In un dominio Active Directory è necessario accedere al server utilizzando un account appartenente al gruppo Enterprise Administrators.

- 2. Nella struttura della console dello snap-in DHCP espandere il nuovo server DHCP. Se nell'angolo inferiore destro dell'oggetto server è presente una freccia rossa, il server non è stato ancora autorizzato.
- 3. Fare clic con il pulsante destro del mouse sull'oggetto server, quindi scegliere **Autorizza**.
- 4. Attendere alcuni istanti, quindi fare nuovamente clic con il pulsante destro del mouse sul server e scegliere **Aggiorna**. Una freccia verde indicherà che il server DHCP è autorizzato.